# CICLO DE LOS PARTES DE TRABAJO EN EL PROGRAMA PARA LA GESTIÓN DEL MANTENIMIENTO

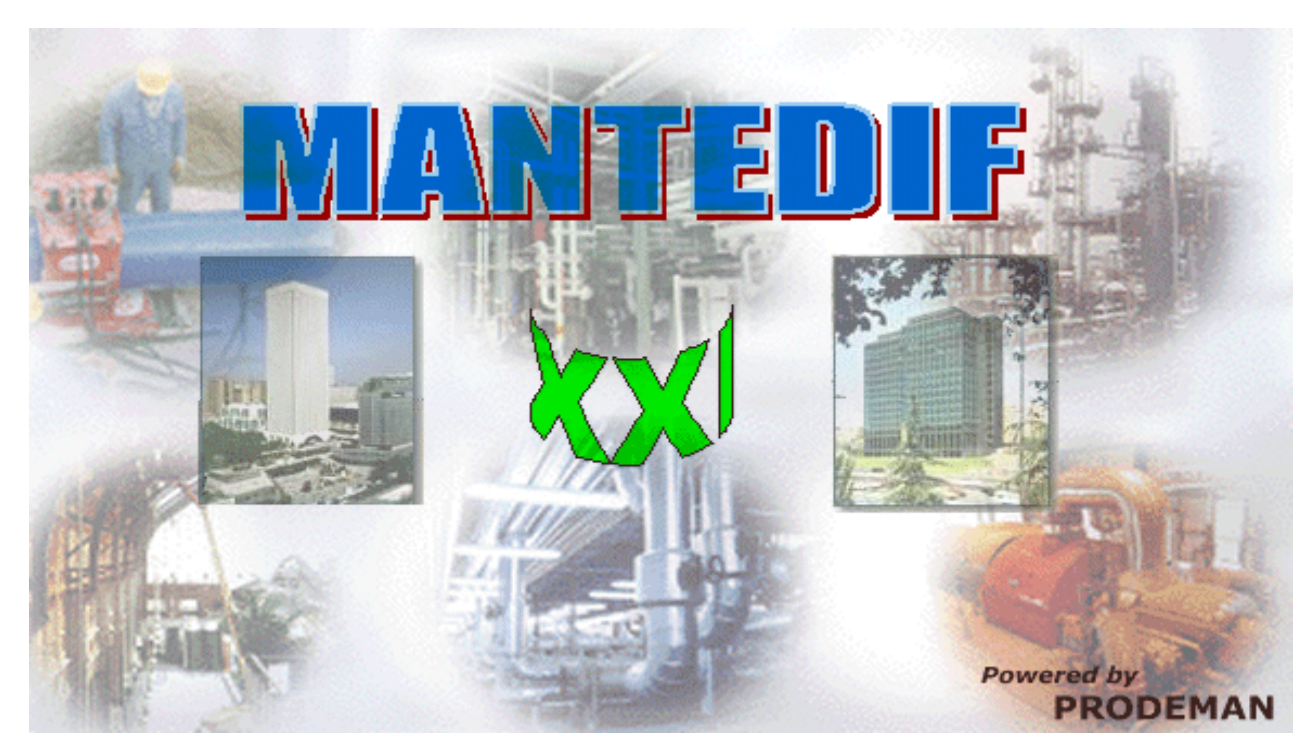

# Objeto:

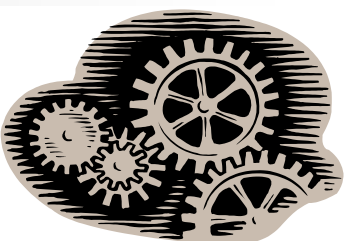

Esta presentación pretende ser una guía<br>indicativa del flujo que sigue la información de los<br>trabajos de MANTENIMIENTO en el programa MANTEDIF, desde que el Parte de Trabajo se imprime<br>hasta que los datos quedan grabados y pueden ser<br>utilizados para generar informes, consultas,<br>estadísticas, etc…

También se incluye la información necesaria para<br>poder manejar los lectores de códigos de barras que<br>ayudan a recoger la información de ejecución de los<br>trabajos.

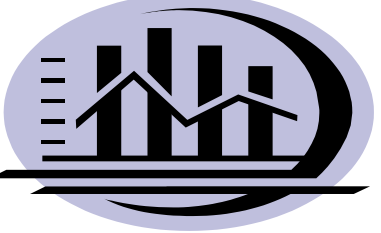

#### **Centros de Asistencia Técnica.-**

Son aquellas instalaciones a las que se realiza una visita periódica (mensual, bimestral, etc...)<br>para realizar Mantenimiento Preventivo. Normalmente también se atienden los Avisos por para realizar Mantenimiento Preventivo. Normalmente también se àtienden los Avisos por<br>Averías. Este tipo de instalaciones son: Instalaciones de Calefacción y ACS en Comunidade Este tipo de instalaciones son: Instalaciones de Calefacción y ACS en Comunidades de Propietarios, Oficinas Bancarias, etc … En este tipo de instalaciones norm alm ente se re alizan Partes de Visita que engloban a toda la instalación. Cada Centro tendrá un juego de etiquetas de código de barras IN y OUT.

#### $\mathcal{L}_{\mathcal{A}}$ **Centros de Conducción.-**

Son aquellas instalaciones en las que hay siempre personal de mantenimiento "conduciendo" las<br>instalaciones. En este tipo de centros normalmente se realizan partes de preventivo de equipos.<br>Así pues, cada Equipo o grupo de y OUT.

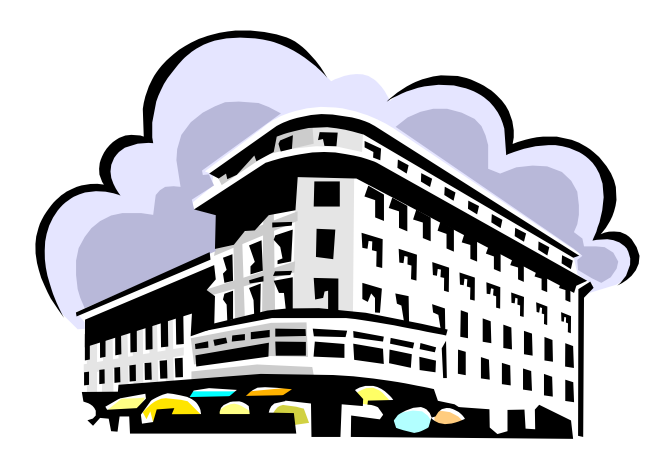

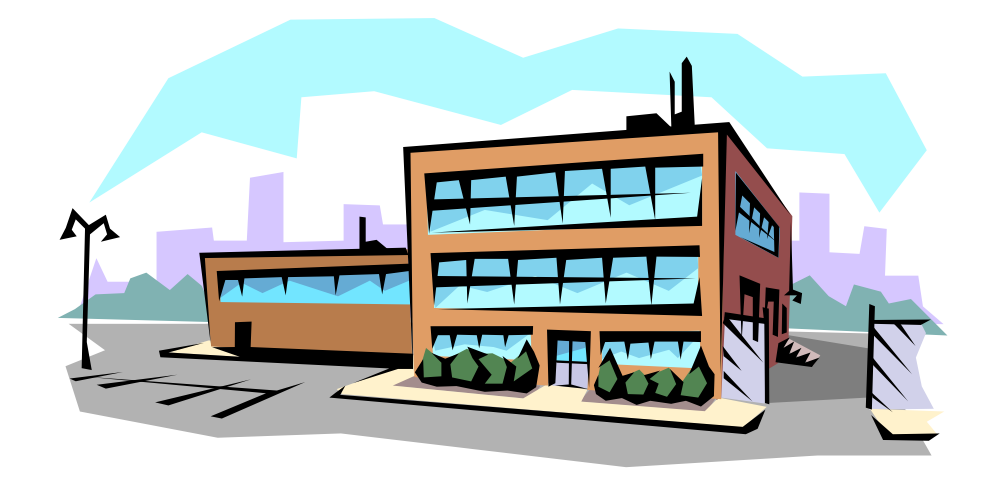

#### **Ins t r umento a utilizar por lo s Técnicos**

- La mejor forma de controlar la realización de los trabajos, así como el tiempo empleado y los desplazamientos entre los distintos trabajos realizados, es utilizar un Lector de códigos de Г desplazamientos entre los distintos trabajos realizados, es utilizar un Lector de códigos de<br>barras, como el que se muestra en la fotografía. Este lector tiene el tamaño de un llavero, capacidad para 150 lecturas y reloj de tiempo real, además de un precio muy asequible. Los<br>datos se descargan en el programa conectándolo a un puerto serie y utilizando un Asistente de MANTEDIF.
- $\mathcal{L}_{\mathcal{A}}$  El lector puede ser u tilizado en:
	- Oficina/Cen tro de control/Taller (có digos de barras IN y OUT)
	- Coche/Furgoneta del Técnico (IN y OUT)
	- Cen tros de trabajo de Asistencia Técnica (IN y OUT)
	- Equipo s de Centros de Conducción (IN y OUT)
	- Partes de Trabajo (Preventivo, Correctivo, Avi sos y Visitas)

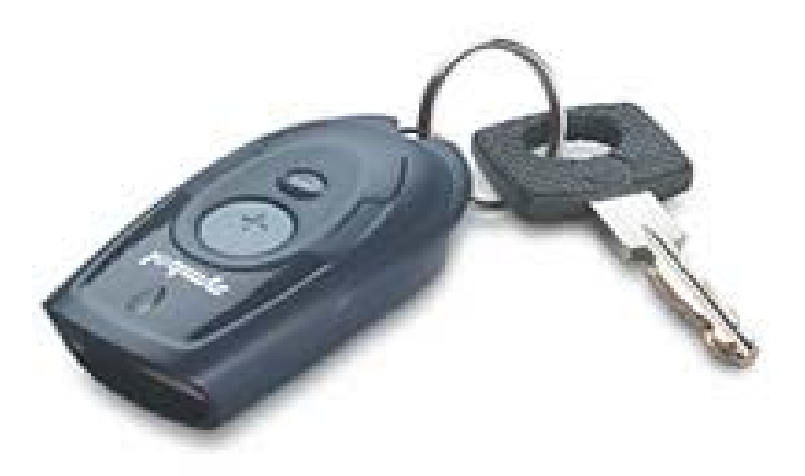

#### **ASISTENCIA TECNICA**

- De forma periódica, se generarán en el programa MANTEDIF los Partes de Trabajo de Visitas de Asistencia Técnica, los cuales tendrán una periodicidad determinada. Estos partes quedarán Asistencia Técnica, los cuales tendrán una periodicidad determinada. Estos partes quedarán<br>almacenados en la Tabla de Partes, se imprimirán y se entregarán al Técnico correspondient almacenados en la Tabla de Partes, se imprimirán y se entregarán al Técnico correspondiente<br>para su ejecución.
- Cuando se produzca una avería, se generará el Parte de Trabajo c orrespondiente, el cual incluirá su propio código de barras.
- $\mathcal{L}_{\mathcal{A}}$  En el caso de que el Técnico reciba un Aviso de Avería por el busca/teléfono o cualquier otro medio, inicialmente no dispo medio, inicialmente no dispondrá de un Parte de Trabajo con Código de barras. En este caso hay<br>dos posibles soluciones:
	- 1ª) El Técnico lleva unas etiquetas adhesivas con u nos números de aviso en forma de é digo de barras. Tomará una de estas etiquetas y la pegará al parte de trabajo que<br>cumplimente de forma manual. cumplimente de forma manual.

2ª) El Técnico lleva Partes de Trabajo en blanco generados en MANTEDIF con lui  $un$ código de barras que indica un número de Aviso controlado por el propio en programa

En cualquiera de estos dos casos, estos Avisos están asign ados inicialme nte al cen tro "UNKNOWN" (desconocido). A la hora de descargar los datos al (desconocido). A la hora de descargar los datos al<br>programa, el Asistente detectará el Centro por las etiquetas de IN y OUT que acompañan al aviso y solicitará introducir la Avería y el Trabajo realizado, así to se creará un n uevo par te de trabajo, que hará referencia al aviso de avería, y se dará por terminado.

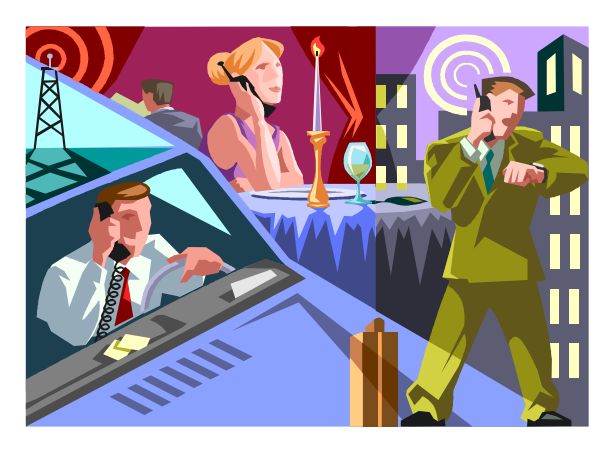

## Modo de funcionamiento en Asistencia Técnica:

1. Si el Técnico comienza su jornada en la Oficina, al llegar pasa su lector por el código de barras<br>de la etiqueta IN, si empieza en una Instalación, comienza en el paso u na Ins talación, comien za en el paso

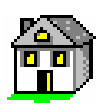

- 2.Recoge sus Partes de Trabajo de Visita programados y/o sus Partes de Aviso por Avería, y se dispone a comenzar su jornada
- 3.. Sale de la Oficina y pasa su lector por el código de barras de la etiqueta OUT de la Oficina
- 4.. Al entrar en el coche, pasa el lector por la etiqueta IN del coche y se dirige al primer Centro que debe atender.
- 5.. Cuando llega a su destino, al salir del coche, pasa el lector por la etiqueta OUT del coche
- 6.Al entrar en el Cen tro pasa el lector por la etiqueta IN del Centro
- 7.Pasa el lector por el código de barras del Parte de Trabajo
- 8.Realiza el trabajo, y una vez finalizado cumplimenta los datos del Parte.
- 9.Sale del cen tro, pasa el lector por la etiqueta OU T del cen tro y s e dirige a su coche

Se repite el ciclo de la misma forma, tantas veces como sea necesario Al finaliz ar la jornada, entrega el lector en la Oficina para proceder a su descarga.

 $NOTA -$ Puesto que el lector tiene capacidad para 150 lecturas, la descarga<br>puede realizarse después de varios días, en función de la cantidad de<br>lecturas realizadas.

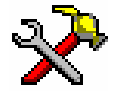

19011

Tipo parte: VISITA

Prioridad: Normal

#### **VISTA DE LOS CÓDIGOS DE BARRAS MENCIONADOS**

- Г En los Centros de Asistencia Técnica (A.T.), nor malmente se colocará u n juego de etiquetas de Entrada y Salida, que contienen el código del Centro.
- Г El Parte de visita de A.T. incluirá un código de barras que contiene el número del parte y el código del Centro.

PARTE DE TRABAJO Nº

Г Al pasar el lector por el código de b arras se oirá un sonido característico que indicará que el código ha sido leido.

C/ POTOSI N° 8

00000005

01/07/2003 Aviso dado por: Sistema de Gestión

C.P. C/ POTOSI N° 8

Cliente:

Edificio:

Código:

Dpto.:

Fecha:

Mantenedor:

Equipos a revisar: CE000-1-5. MB000-1-7. MV000-1-2. RC000-1-1. TE000-1-2. VE000-1-1.

Villamanín, 39 - 1° -

28011 MADRID Tel.: 5 26 25 74

Descripción del trabajo a realizar:

Trabaio realizado:

Observaciones:

00000005 C/POTOSIN®8

POTOSIN'S 28018 MADRID 00000005 C/POTOSIN°S POTOSIN'S 28018 MADRID N° Técnico **Nombre** 00005 ANGEL RODRIGUEZ GALLEGO Registro de calidad Firma del Técnico **Materiales** Códinn Cantidad Descrinci

### **Ejemplos de etiquetas adhesivas con Números d e Aviso para pegar en el parte manual:**

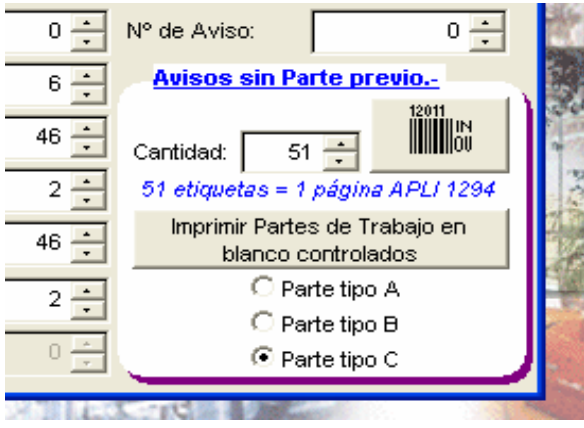

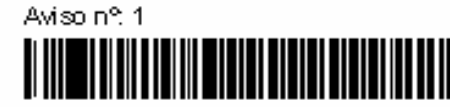

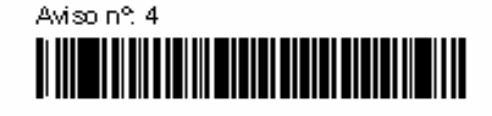

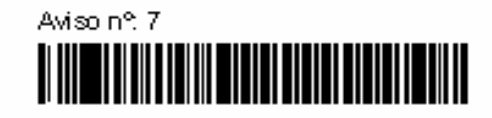

Desde la pantalla de Últimos números se pueden generar Etiquetas o Partes en blanco

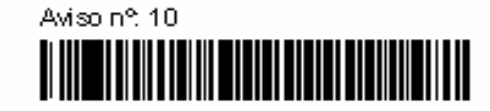

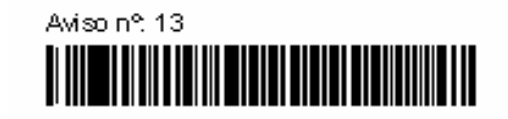

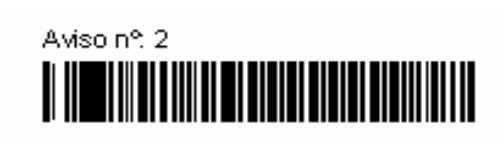

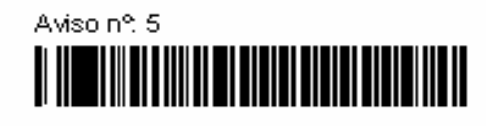

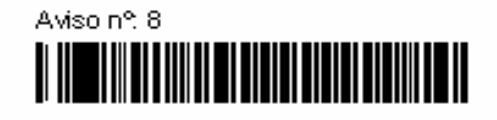

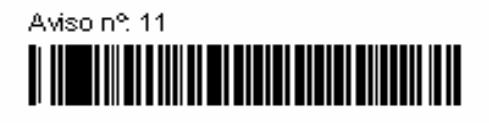

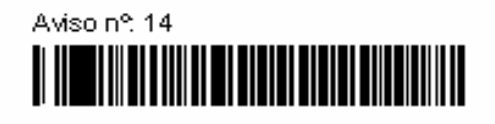

# **Tipos de Equipos comunes en instalaciones de Conducción y ejemplos de etiquetas de códigos de barras:**

### Calderas

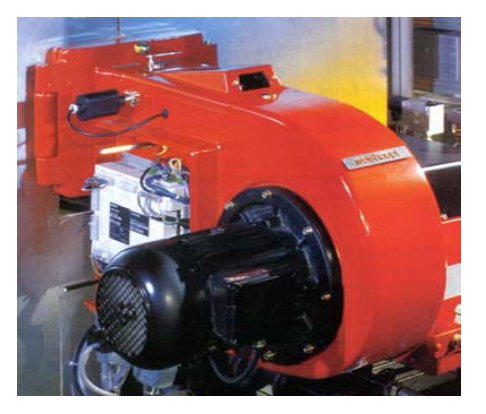

00000007CA000-1-3

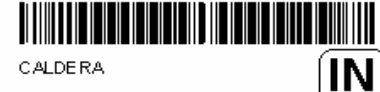

CALEFACCIÓ Y AGUA CALIENTE SALA DE CALDERAS

00000007CA000-1-3

CALDERA **OUT** 

CALEFACCIÓ Y AGUA CALIENTE SALA DE CALDERAS

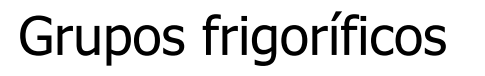

## Torres de enfriamiento

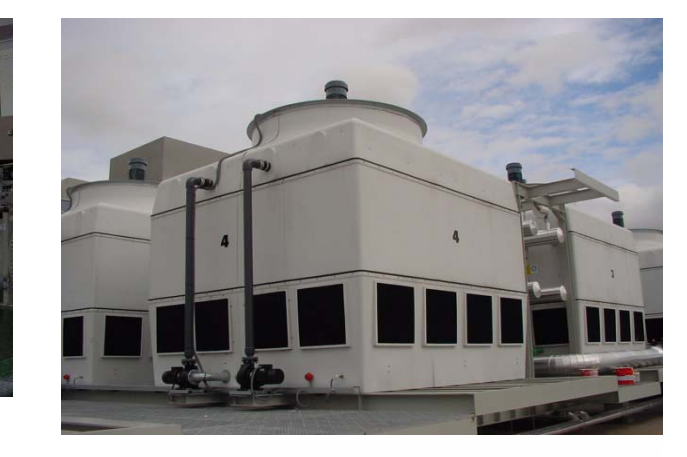

00000001TE000-1-2

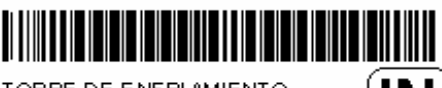

TORRE DE ENFRIAMIENTO

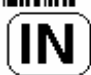

**CONDENSACIÓN TERRAZA** 

00000001TE000-1-2

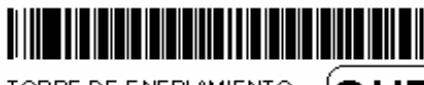

TORRE DE ENFRIAMIENTO

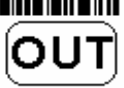

**CONDENSACIÓN TERRAZA** 

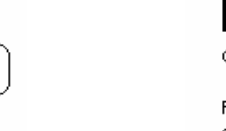

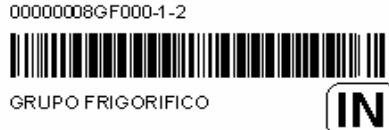

**REFRIGE RACION** SALA DE MAQUINAS

00000008GF000-1-2

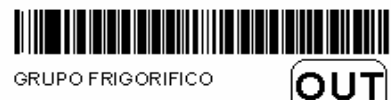

**REFRIGE RACION** SALA DE MAQUINAS

Nota: Estas etiquetas pueden estar ubicadas en lugares seguros en el equipo o plastificadas para una mejor conservación.

## Modo de funcionamiento en Conducción:

- 1.. Mormalmente el Técnico comienza su jornada en la propia instalación, al llegar pasa su lector<br>por el código de barras de la etiqueta IN, de la Oficina/Taller/Centro de control. o n trol.
- 2. Recoge sus Partes de Trabajo de Preventivo programad os y/o sus Partes de Correctivo, y se dispone a comenzar su jor nada
- 3. Sale de la Oficina/Taller/centro de Control y p asa su lector por el código de barras de la etiqueta OUT.
	- Al llegar al equipo a m antener pasa el lector por la etiqueta IN del Equipo
	- Pasa el lector por el c ódigo de barras del Parte de Trabajo
		- Realiza el trabajo, y una vez finalizado cumplimenta los datos del Parte.
	- Pas a el lector por la etiqueta OUT del E Pasa el lector por la etiqueta OUT del Equipo y se dirige a otro equipo, o de vuelta a la<br>Oficina/Taller/centro de Control

Se repite el ciclo de la misma forma, tantas veces como sea necesario

Al finaliz Al finalizar la jornada, entrega el lector a la persona que gestiona MANTEDIF para proceder a su<br>descarga.

NOTA.-TA.- Puesto que el lector tiene capacidad para 150 lecturas, la descarga<br>puede realizarse después de varios días, en función de la cantidad de<br>lecturas realizadas.

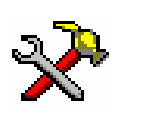

4.

5.

6.

7.

#### **VISTA DE LOS CÓDIGOS DE BARRAS MENCIONADOS**

- En los Centros de Conducción, normalmente s e colocará un juego de etiquetas de Entrada y Salida, que contienen el código del Centro y del E quipo en cada Equipo a mantener. Г
- m. El Parte de visita de Preventivo incluirá un código de barras que contiene el número del parte y el código del Cen tro.
- Г Al pasar el lector por el código de b arras se oirá un sonido característico que indicará que el código ha sido leído.

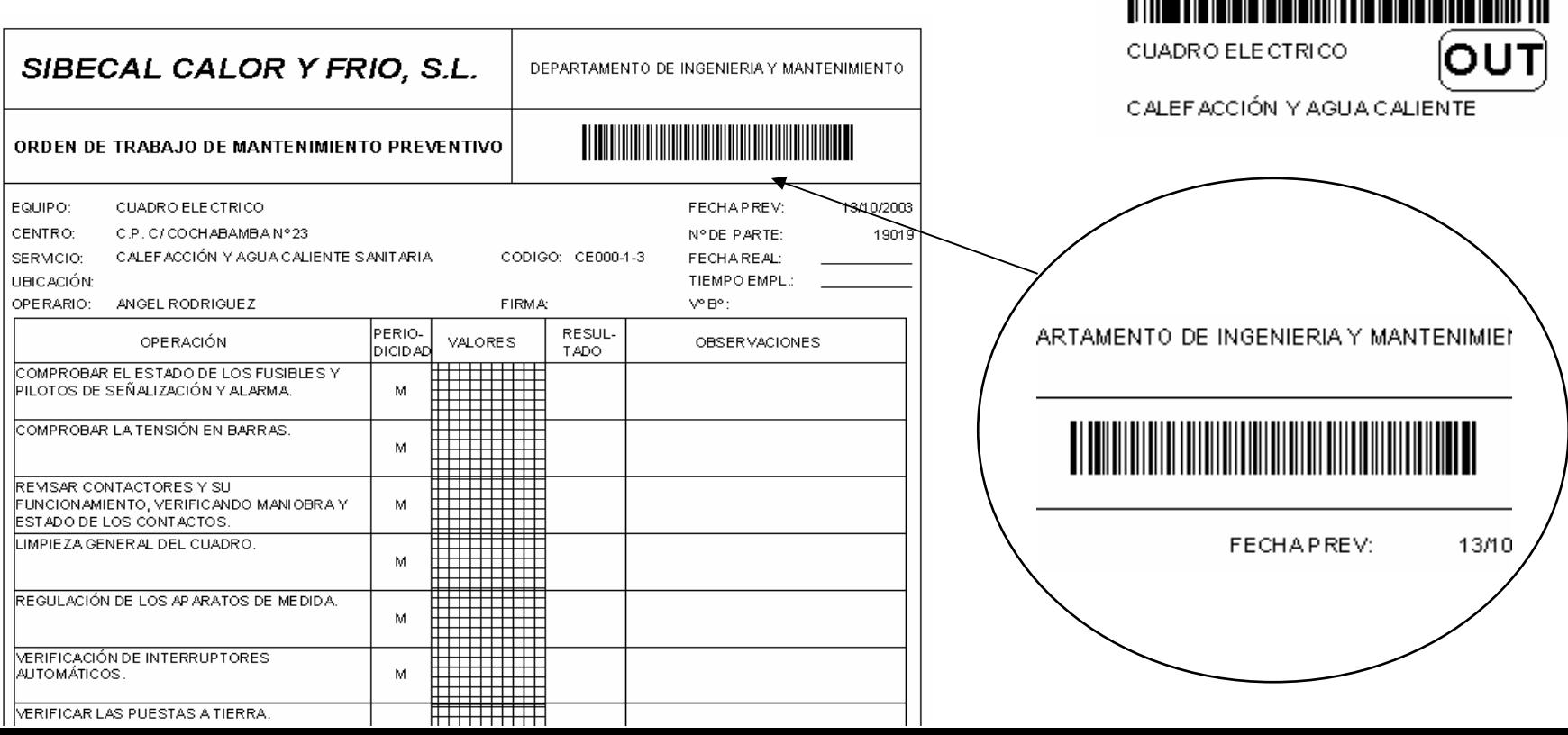

00000001CE000-1-3

**CUADRO ELECTRICO** 

00000001CE000-1-3

CALEFACCIÓN Y AGUA CALIENTE

IN

NOTA.-

Si se reciben Avisos de Avería mientras se está trabajando en un Edificio o en la calle (a través de buscas, walkie-talkies, u otro medio) y no se dispone de Parte de Trabajo generado por MANTEDIF, se puede seguir el mismo método mencionado para los Avisos de Avería en Asistencia Técnica, es decir, disponer de etiquetas adhesivas con números de Aviso o Partes de Trabajo en blanco generados desde MANTEDIF

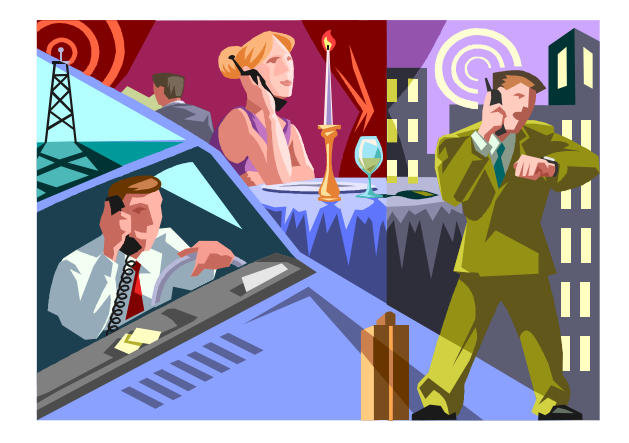

#### **Descarga de l os datos en MANTEDIF**

Para des cargar l os datos del l ector de códigos de barras, s e conec tará este al puerto correspondiente y se utilizará en siguiente Asistente que incorpora MANTEDIF:

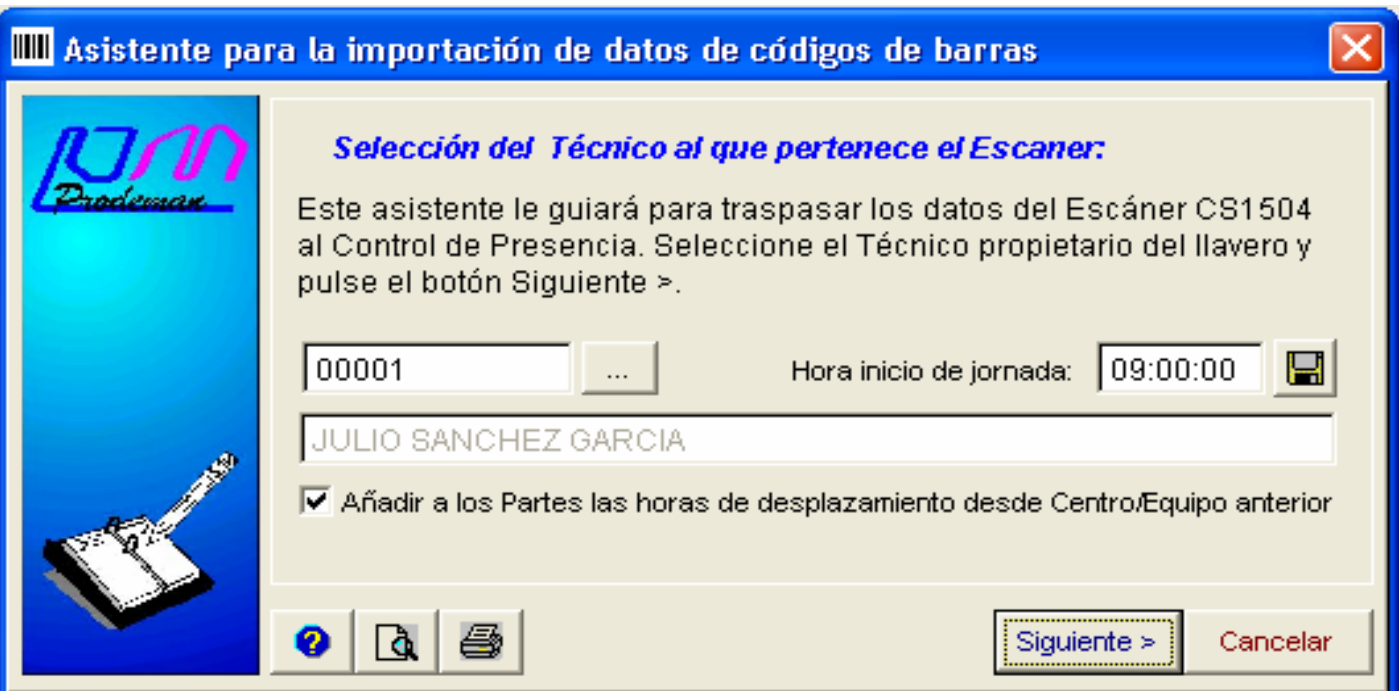

1. Selección del Técnico al que pertenece el lector. Nota:pero nunca simultáneamente. Un lector puede ser utilizado por más de un Técnico,

### **Descarga de l os datos en MANTEDIF**

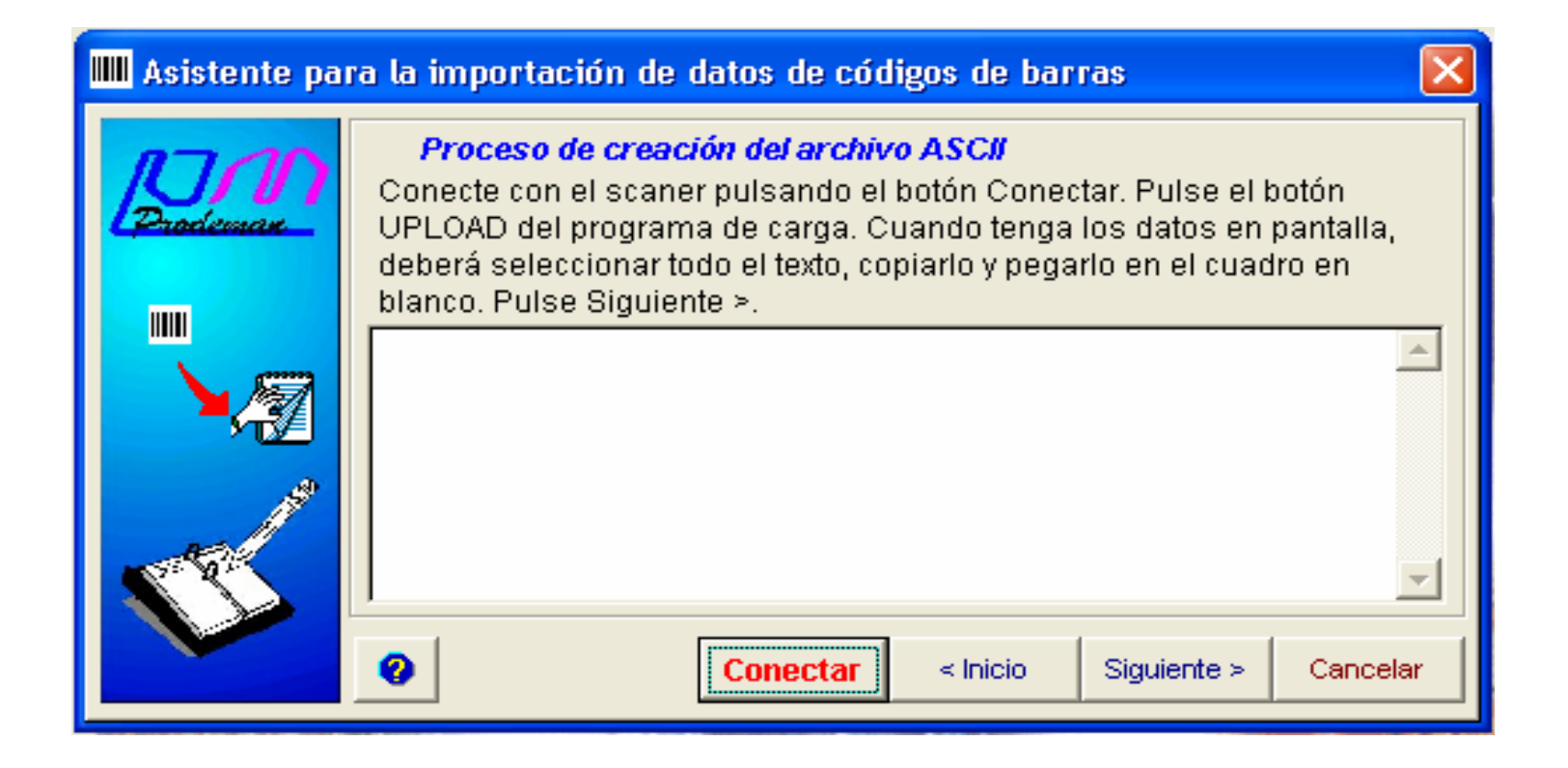

2. E n e sta ventana se debe colocar la información del lector. Para ello se pulsa el botón **Conectar**, lo que nos abre la aplicación de lectura del escáner.

### **Descarga de los datos en MANTEDIF**

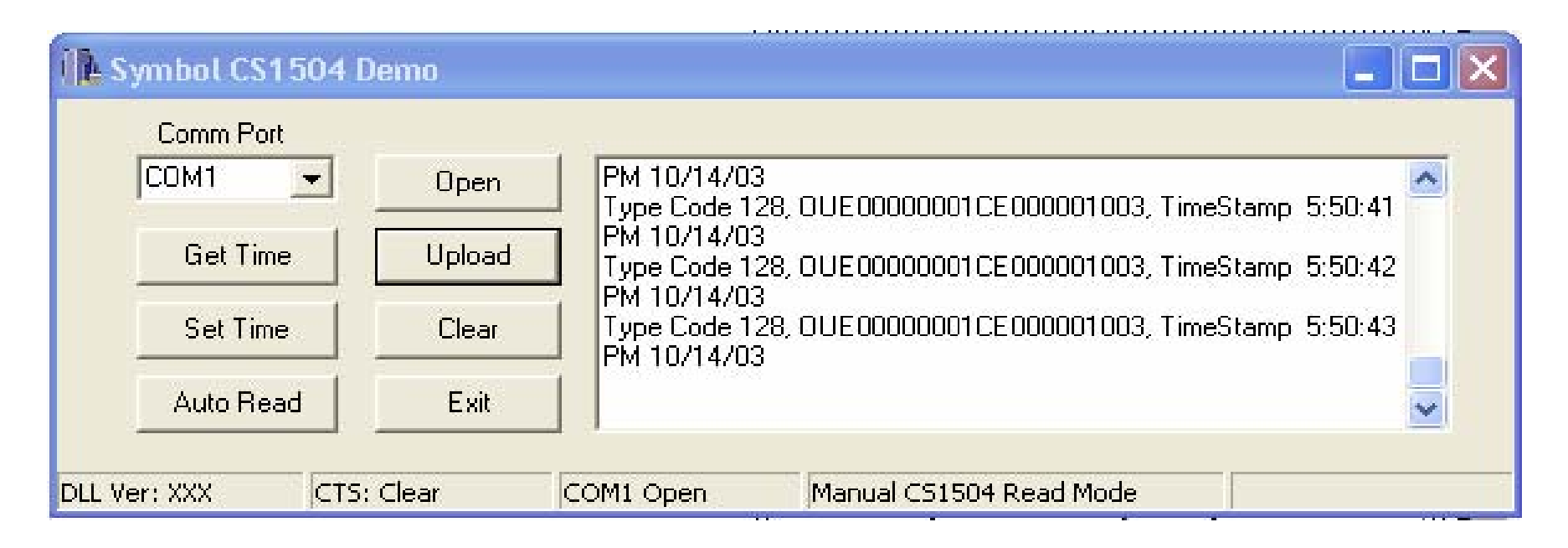

3. Una vez abierto el puerto con el botón **Open**, se pulsa el botón **Upload**, mostrándose los códigos en la ventana de la derecha. Utilizando el botón derecho del ratón sob re la ventana derecha, seleccionaremos tod o y lo copiaremos a la memoria (Seleccionar tod o y Copiar)

### **Descarga de los datos en MANTEDIF**

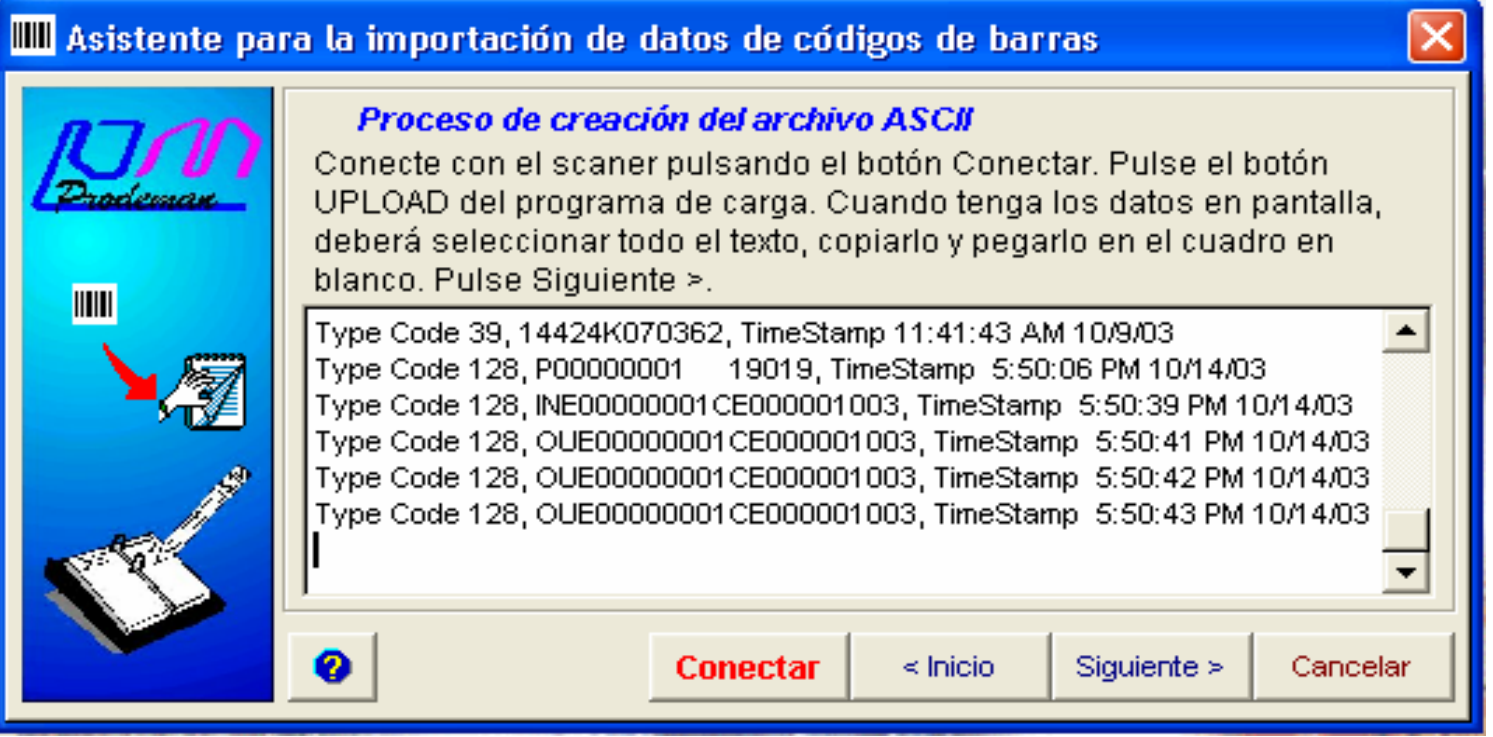

4. De vuelta a MANTEDIF haremos click con el botón derecho del ratón en la ventana en blanco y seleccionaremos la opción pegar, lo que trasladará la información que hemos copiado anteriormente a esta ventana. Pulsaremos el botón Siguiente.<br>ventana. Pulsaremos el botón Siguiente.

### **Descarga de los datos en MANTEDIF**

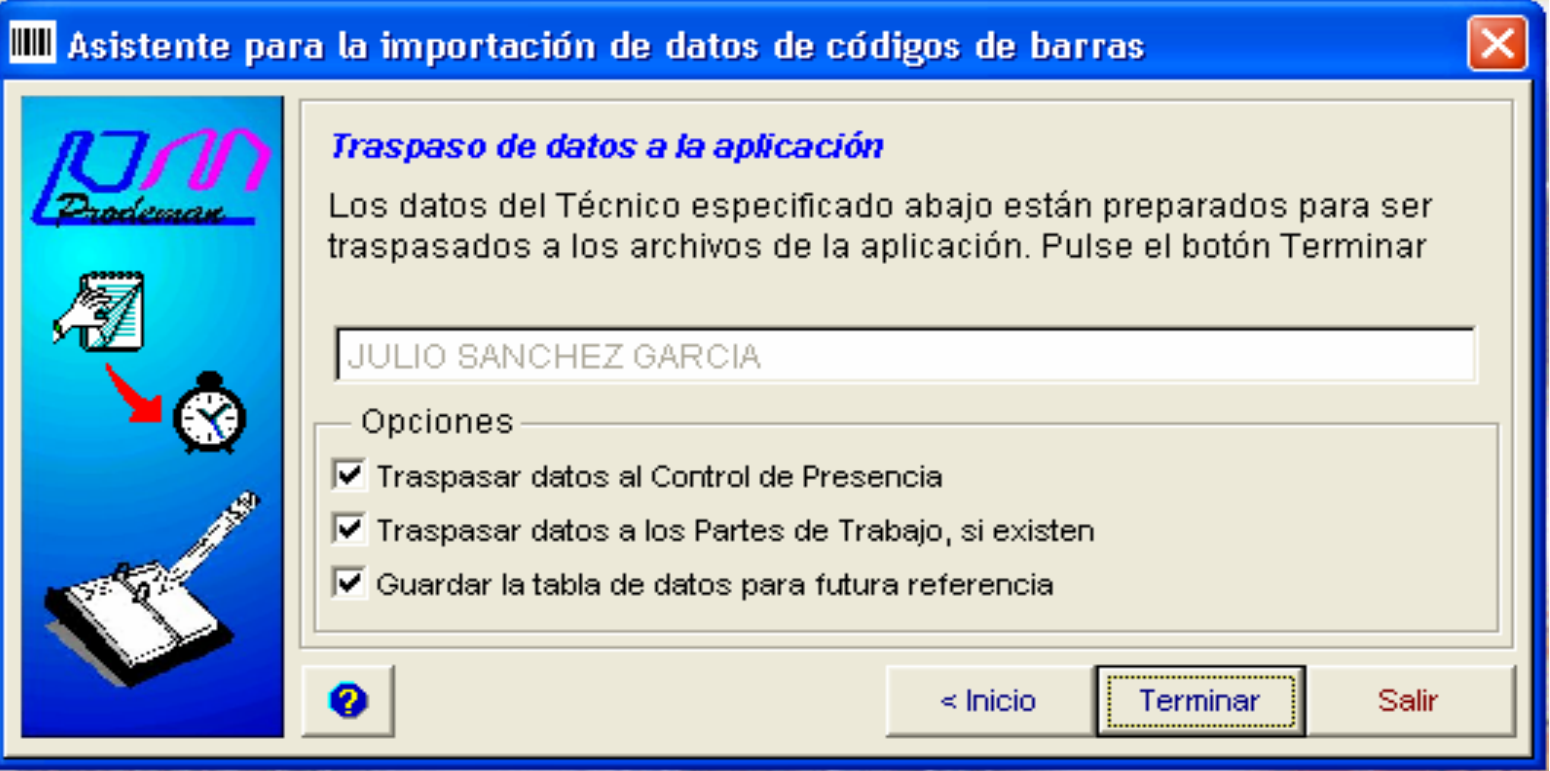

5. Pantalla final del Asistente que permite realizar las últimas selecciones. Haremos click al botón Terminar para proceder a traspasar los datos a MANTEDIF.

### **Descarga de l os datos en MANTEDIF**

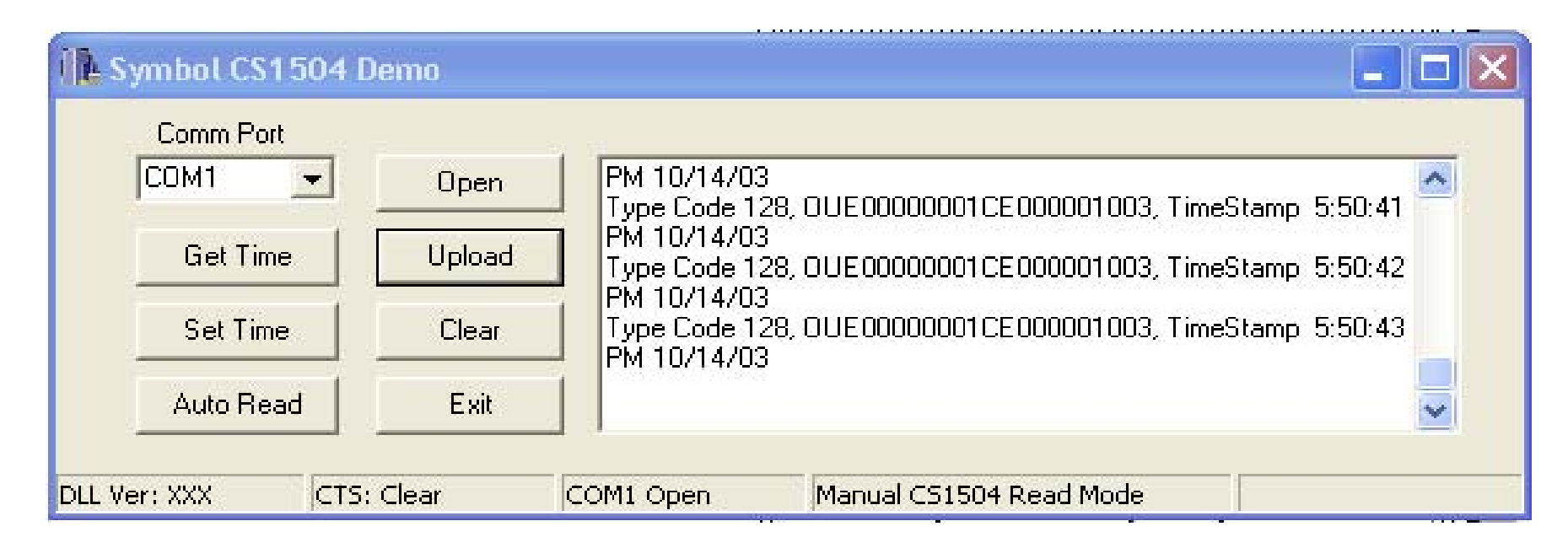

6. Volveremos a la aplicación de descarga y pulsaremos el botón **Clear**, para dejar el lector limpio y listo p **Ciear**, para dejar el lector limpio y listo para comenzar a recoger<br>datos de nuevo. Ajustaremos la hora del lector mediante el botón<br>**Set Time** y saldremos de la aplicación pulsando el botón **Exit**.

#### **Consulta de la información descargada o grabada manualmente en los Partes de Trabajo**

Una vez descargada la información de los lectores de códigos de barras, podemos<br>disponer de la siguiente información:

- п  $\blacksquare$  Listado de Control de presencia detallado
	- a. **Este listado nos indicará entre las fechas solicitadas todo el detalle de las entre de las entre el seculto de**  intervenciones d e los Técnicos en las Instalaci intervenciones de los Técnicos en las Instalaciones o en los equipos. Vea un ejemplo,<br>haciendo click <u>aquí</u>.
- П **Li stados de trabajo s realizados obtenidos a partir de los P artes de Trabaj o**
	- Desde el fichero de Partes de Trabajo podremos extraer listados entre fechas de los<br>trabajos realizados en la instalación. Vea un ejemplo , haciendo click <u>aquí</u>. dos en la instalación. Vea un ejemplo , haciendo click <u>aquí</u>.
- П **Informes de Mantenimiento de una Instala ción**
	- Podemos sac ar informes exhaustivos o resumidos de todas las intervenciones de mantenimiento realizadas en una Instalación entre unas fechas determinadas. Vea un ejemplo, haciendo click <u>aquí</u>.

#### п **Consulta del Historial de mantenimiento de una máquina**

■ Desde la propia ficha de la máquina podremos c onocer en forma gráfica o en forma de informe detallado, t odas las intervenciones de mantenimiento (preventivo y correctivo) realizadas a la máquina entre unas fechas determinadas. Vea un ejemplo<br>haciendo click aquí.

### Listado de Control de presencia detallado volver

Este listado se puede obtener desde el fichero de Control de presencia. En él se detallan las horas que el Técnico debe trabajar, según tiene establecido en su agenda, y las horas trabajadas, de desplazamiento y las horas extra o las horas muertas r esultantes:

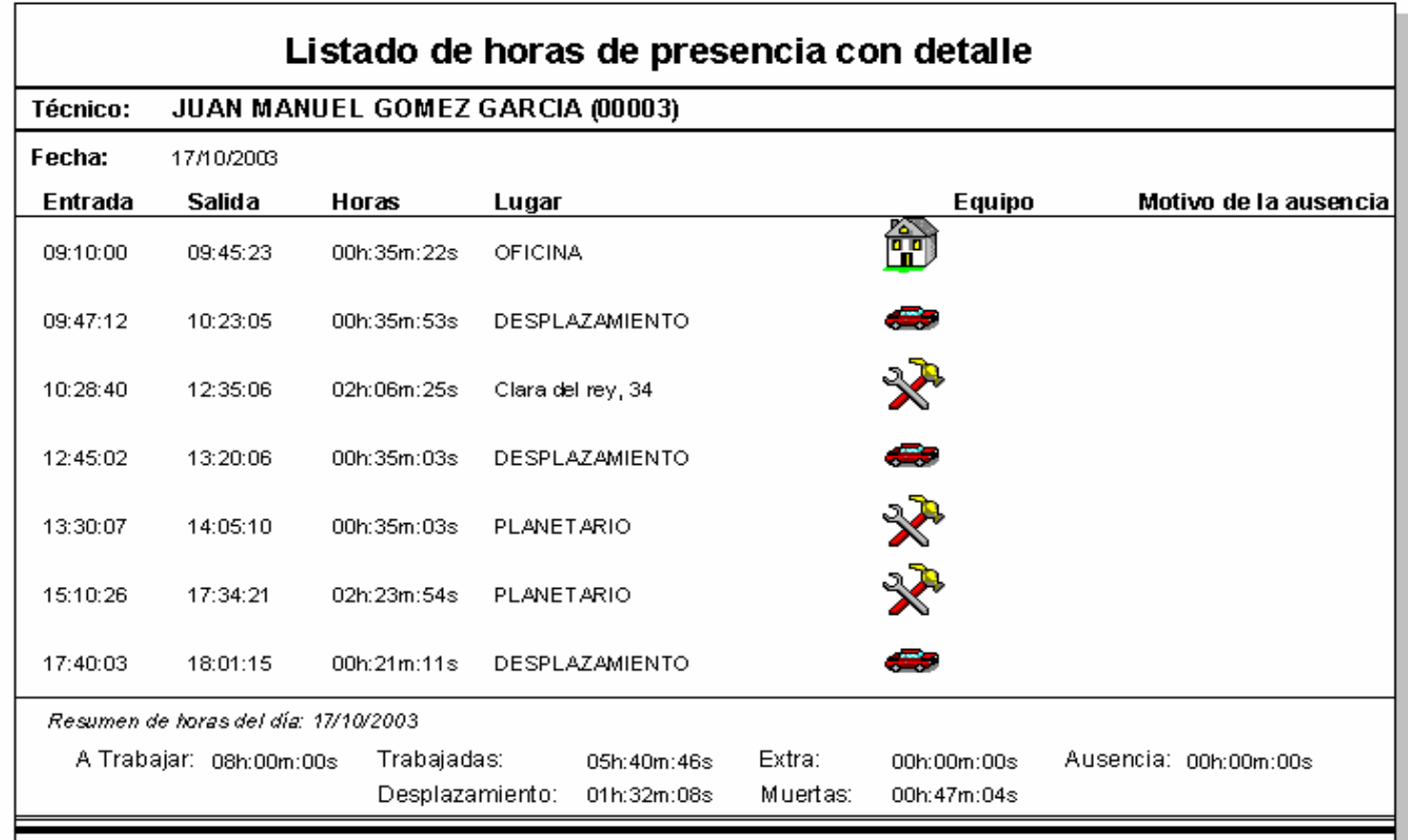

#### **Listados de trabajos realizados obtenidos a partir de los Partes de Trabajo** Volver

Estos listados se pueden obtener desde el fichero de Partes de Trabajo. En ellos se indican los Partes Pendientes o los Partes Terminados y pueden ser resumidos o con detalle, entre fechas, valorados o no:

#### Informe mensual de trabajos de mantenimiento preventivo

17/10/2003

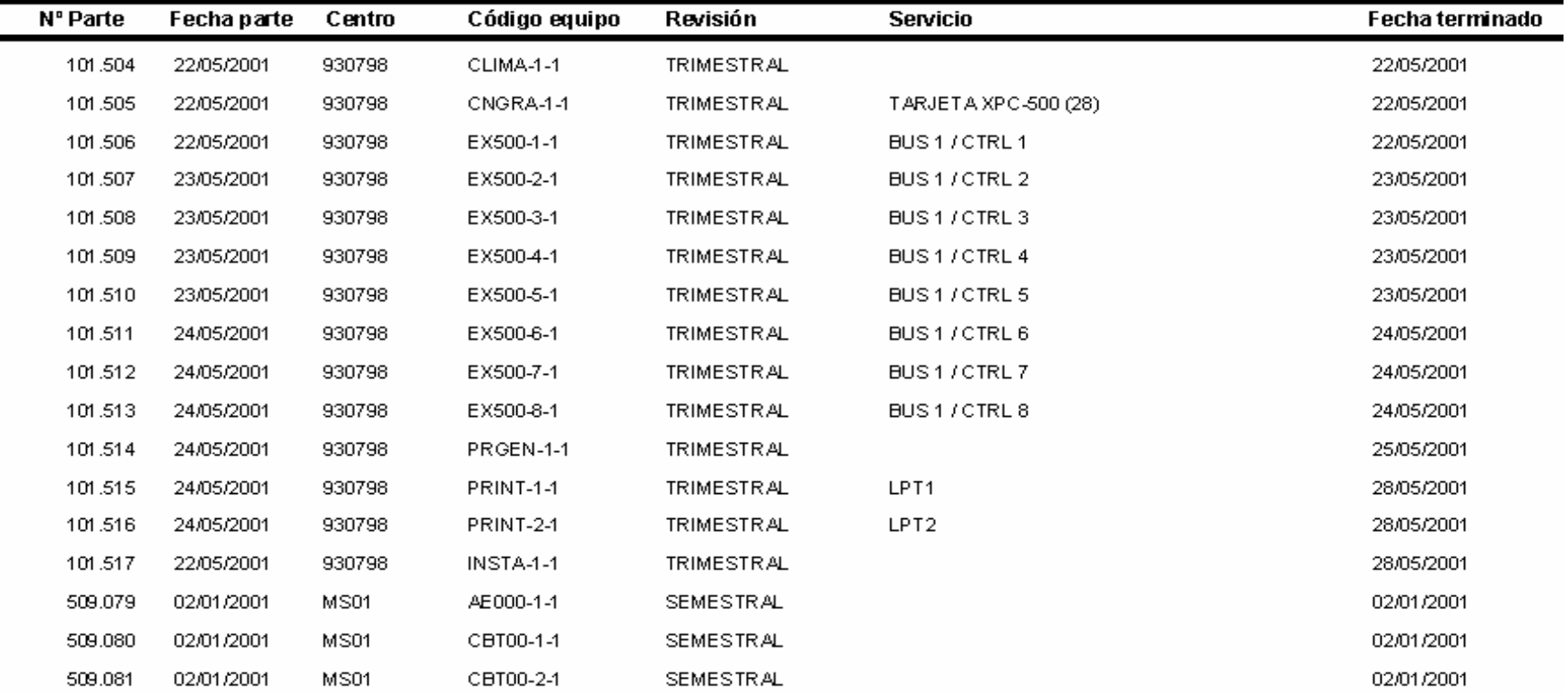

### **Informes de Mantenimiento de una Instalación**

Los Informes de Mantenimiento son el medio más completo para extraer infor mación de MANTEDIF. Permiten seleccionar la información que s e desea obtener de los trabajos r ealizados en una Instalaci ón. Esta informaci ón puede ir desde u na simple hoja resu m en de los Partes de Trabajo realizados y pendientes entre unas fechas det erminadas hasta un informe exhaustivo c on detalle de operaciones de preventivo. En las siguientes pantallas se muestran algunos ejemplos de las p áginas de un Informe de mantenimiento.

Este es el aspecto del Asistente para la generación de Informes de Mantenimiento de MANTEDIF:

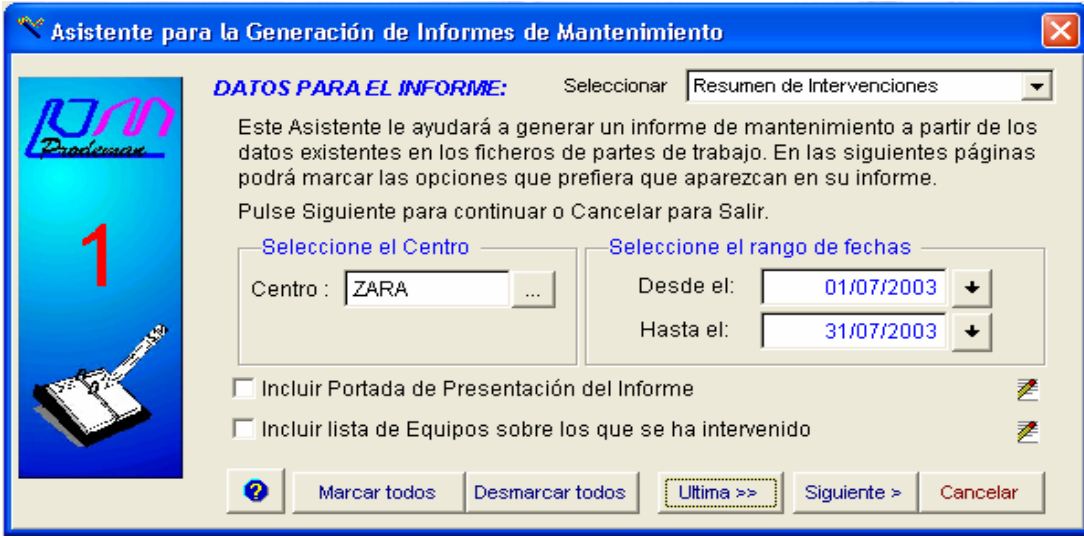

### **Detalle de la hoja resumen de intervenciones**

#### RESUMEN DE INTERVENCIONES DE MANTENIMIENTO

#### Centro: TIENDAS ZARA

#### Fecha: 17/10/2003

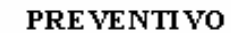

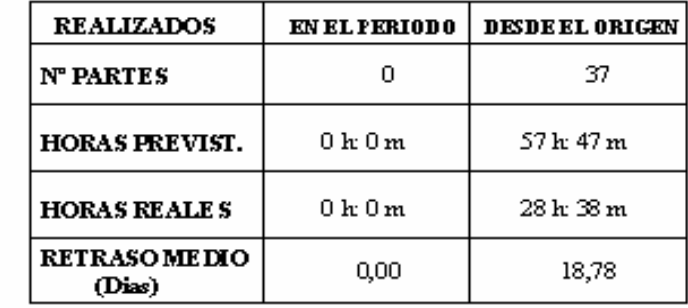

#### Periodo desde el 01/07/2003 hasta el 31/07/2003

Origen desde el 02/01/2002 hasta el 31/07/2003

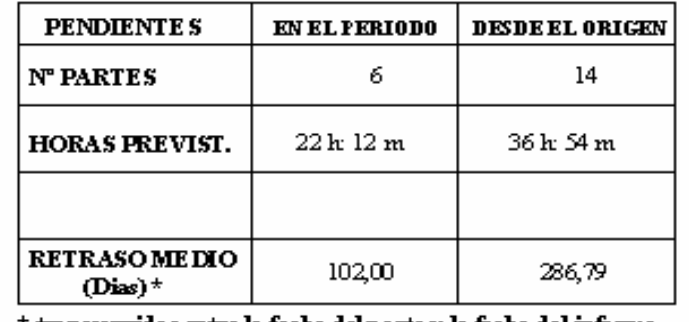

\* transcurridos entre la fecha del parte y la fecha del informe

#### CORRECTIVO

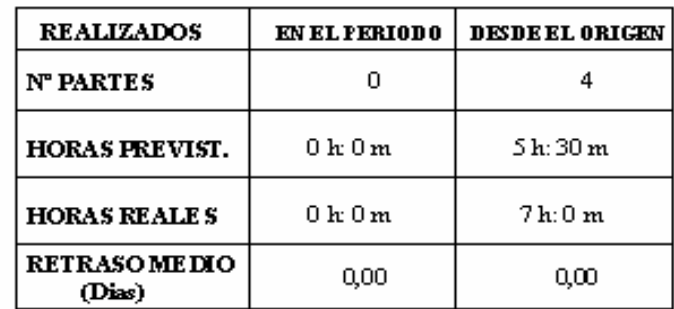

#### Periodo del 01/07/2003 al 31/07/2003

Origen del 06/03/2003 al 31/07/2003

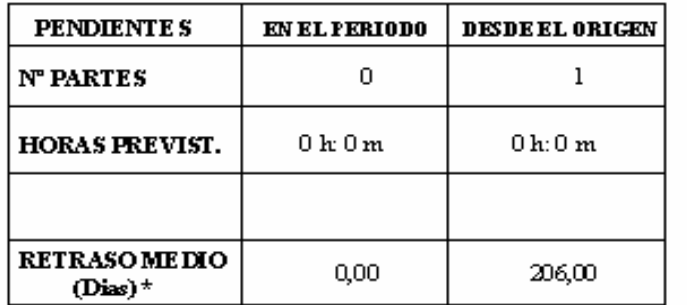

### **Actividades de Preventivo detalladas**

#### ACTIVIDADES DE PREVENTIVO REALIZADAS

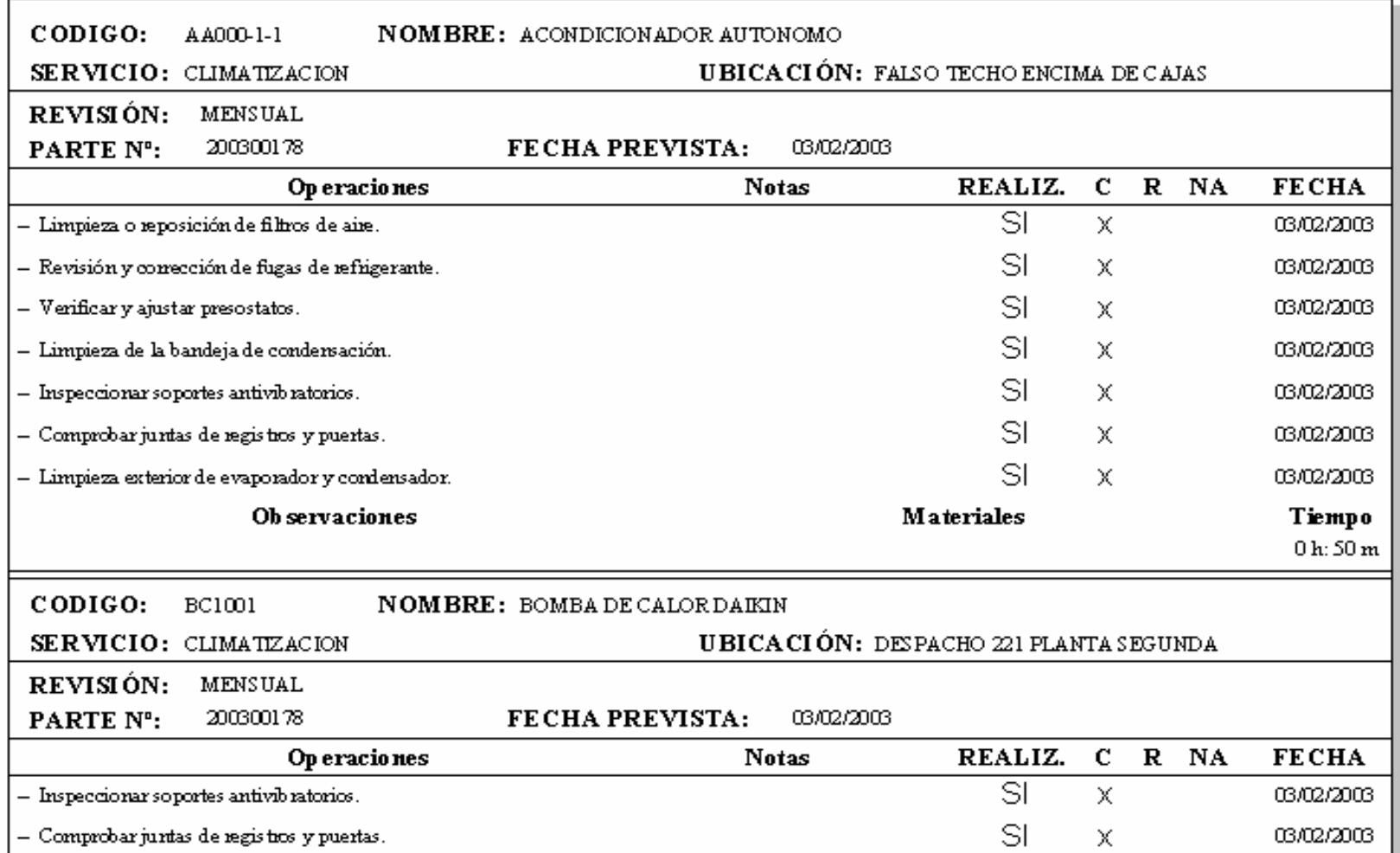

### **Actividades de Correctivo, resumen y valoración** volver

RESUMEN DE CORRECTIVOS REALIZADOS

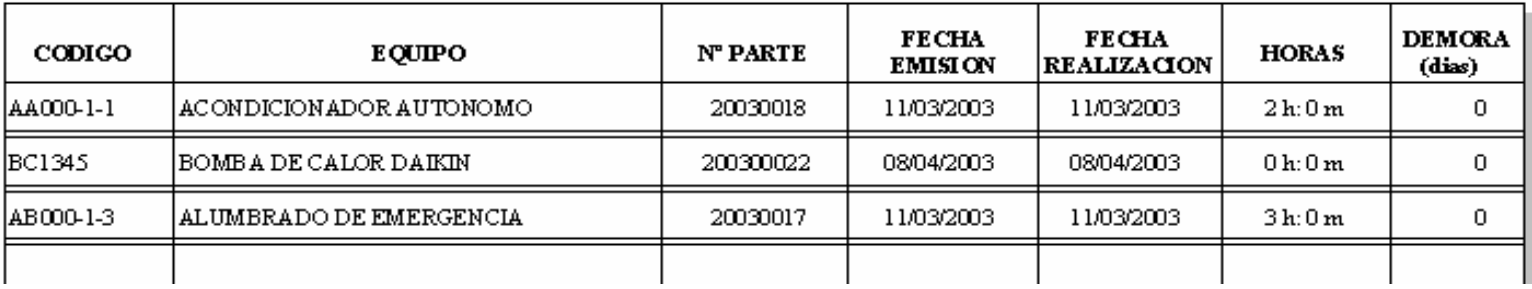

VALORACION CANTIDADES A REGULARIZAR (M. OBRAMATERIALES). CORRECTIVO

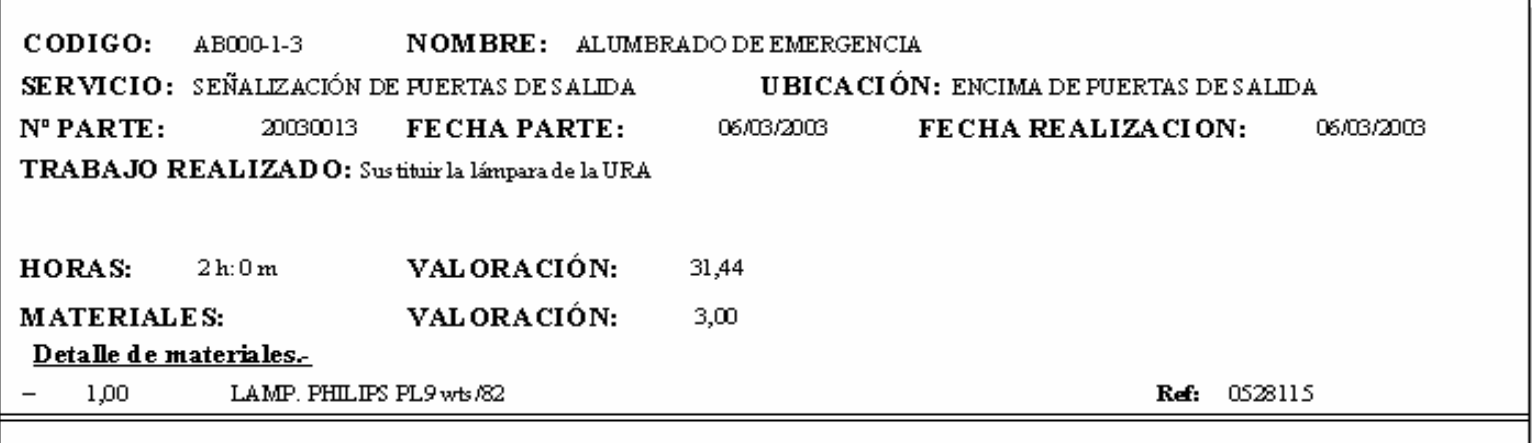

### **Consulta del Historial de mantenimiento de una máquina** Volver

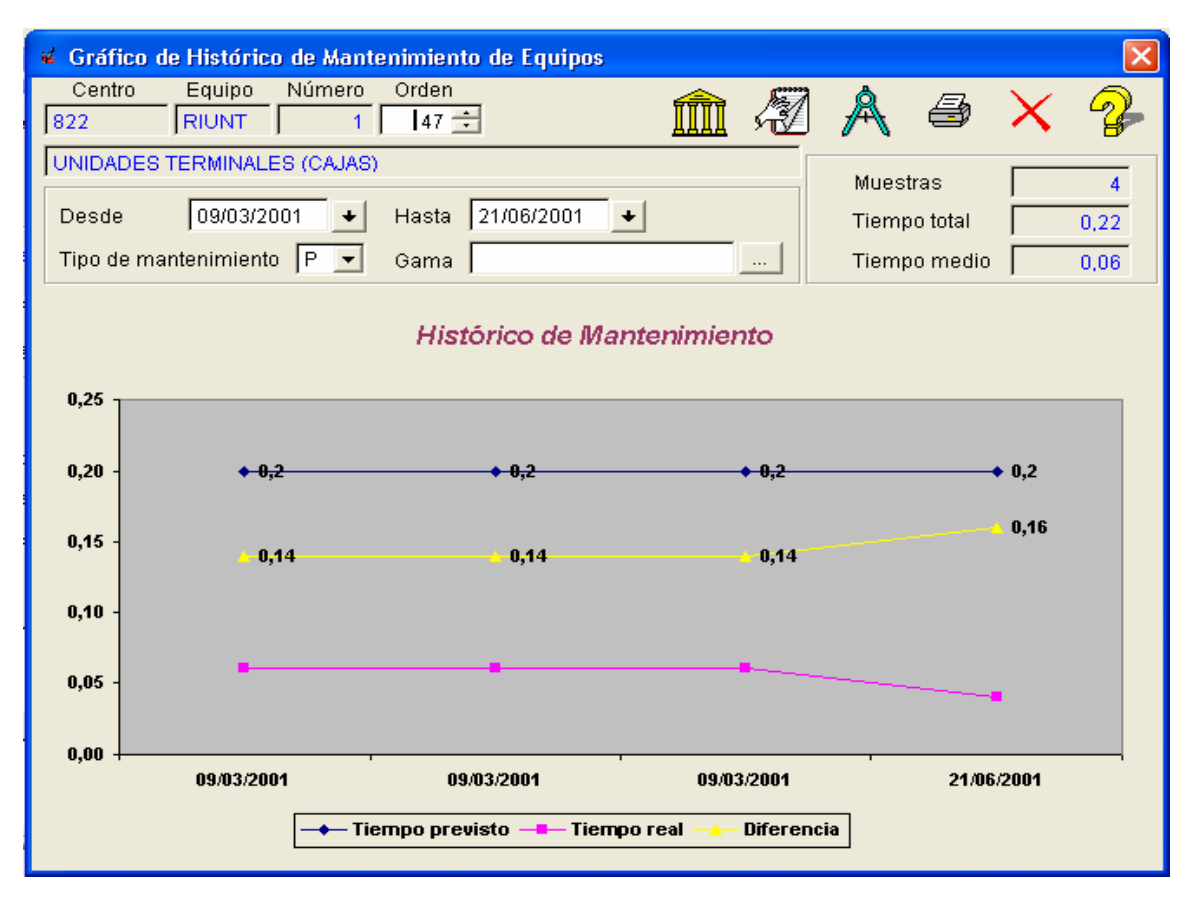

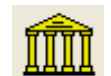

Pulsando este botón, podremos sacar informes como los mostrados para las Instalaciones, pero solo de la máquina seleccionada

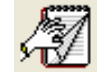

Pulsando este botón, podremos ver un listado de todos los Partes de Preventivo y Correctivo de la máquina seleccionada

### **Pantalla de selección de tipos de informe para un Equipo**

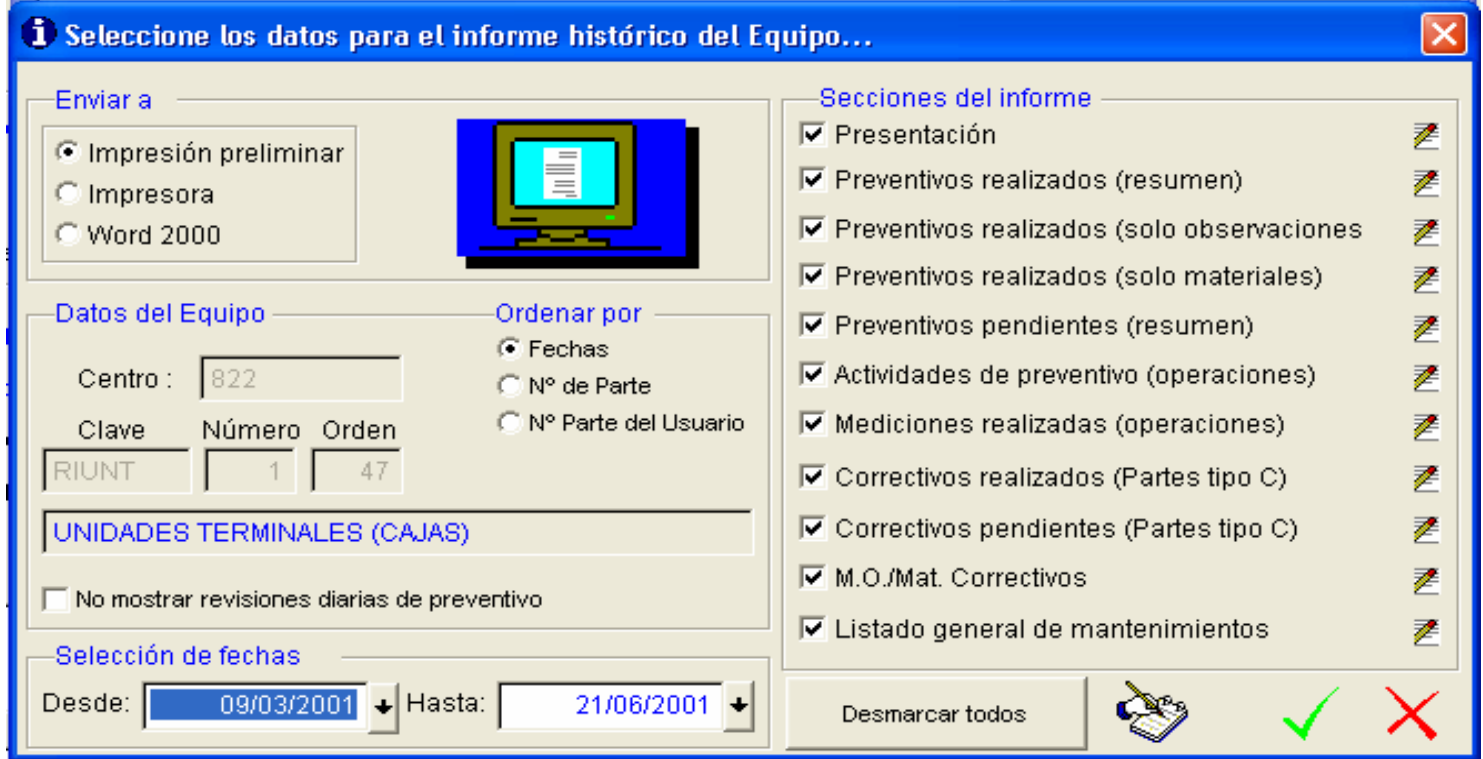

Nota.- Los botones que se encuentran a la derecha de cada sección, permiten editar y modificar los formatos de cada sección. Lo mismo sirve para el Asistente para Informes de mantenimiento de los Centros/Instalaciones

### **Listado de Partes de trabajo de preventivo de una máquina**

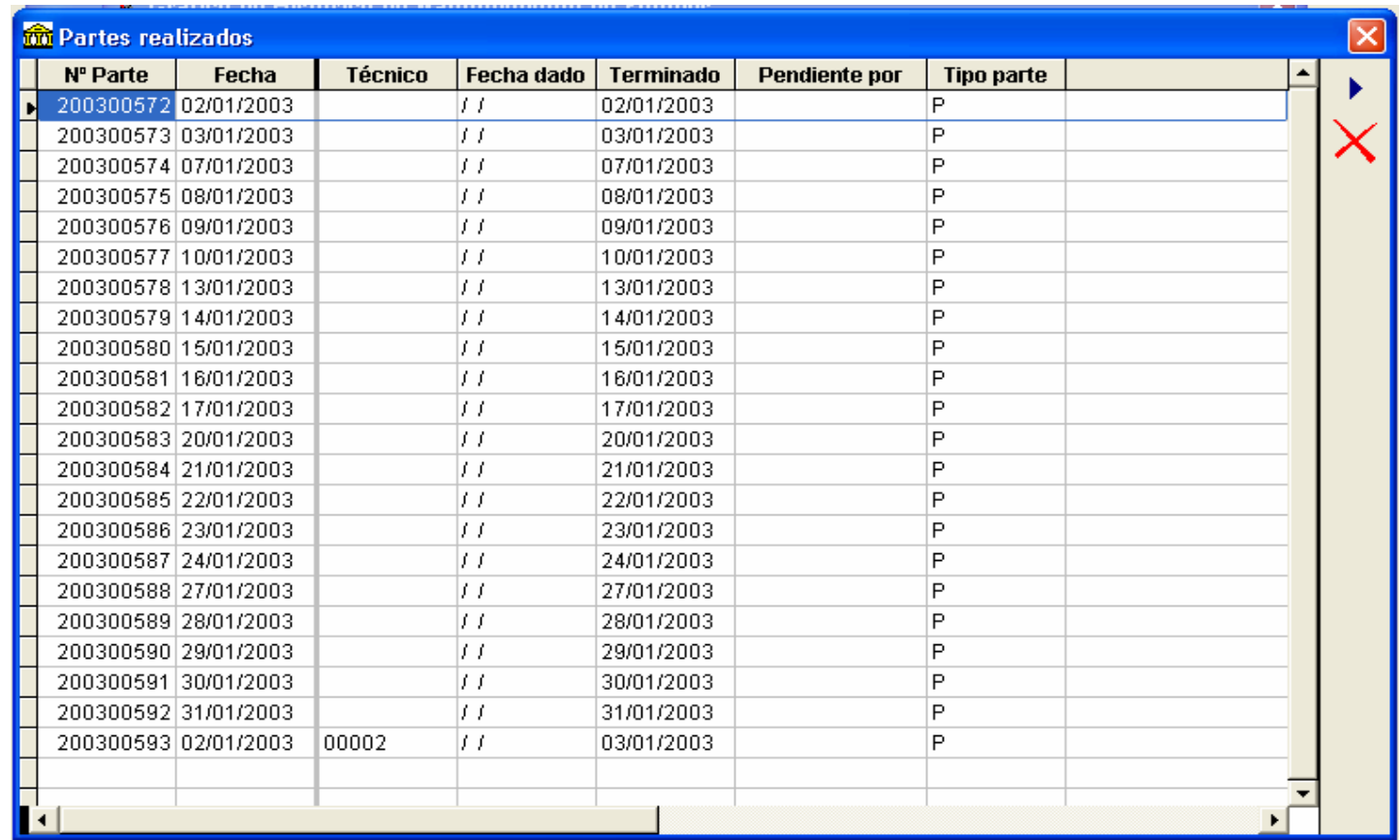

Nota.- El botón con una flecha a la derecha situado en la parte superior derecha de la ventana permite abrir el parte en cuya línea estamos situados para ver todos los detalles del mismo.